### **Creative Software Design**

### 1 - Lab1 - Environment Setting

Yoonsang Lee Fall 2020

## **Topic Covered**

• Install Ubuntu

• How to use Terminal

• Vim Basic Usage

## **Today's Lab**

 Many of today's slides overlap with the contents of last semester's Introduction to Software Design (소 프트웨어입문설계) lab slides, so TA will proceed quickly.

• If you are unfamiliar with the today's topics, ask the TA a question so that you can understand it.

### **Development Environment**

 (If you're using OS other than Ubuntu) Use virtual machine: <u>http://www.virtualbox.org/</u>

- Ubuntu: Ubuntu 20.04 is recommended.
  - http://releases.ubuntu.com/20.04

• Editor: Vim is recommended.

## **Install Ubuntu**

### **Install Ubuntu in Virtual Box**

• If you're using a computer with Ubuntu installed, you can use it as is.

• Following slides assume you're using other OSs.

| ♥ Oracle VM VirtualBox 관리자<br>파일(E) 머신(M) 도응말(H) |                                                                                                    | - 🗆 ×                   |
|--------------------------------------------------|----------------------------------------------------------------------------------------------------|-------------------------|
| 세금 만 비견(b) 도움을 (h)<br>새로 만들기(N) 설정(S) 삭제 시작(T),  |                                                                                                    | · 전역 도구(M) · 전역 도구(G) · |
| 세료 만들기(N) 설정(S) 여제 시작(T).                        | VirtualBox에 오선 것을 환영합니다!<br>의 함의 관력 부분은 컴퓨터에 있는 모든 가장 미신과 가장 마신 그를 특름<br>할 보시합니다. 아직 가장 마신을 만들지 않았기 때문에 이 목록은 현재 비<br>이 있습니다.<br>7 |                         |

- Name : (any name you want)
- Type : Linux
- Version : Ubuntu (64-bit)

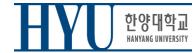

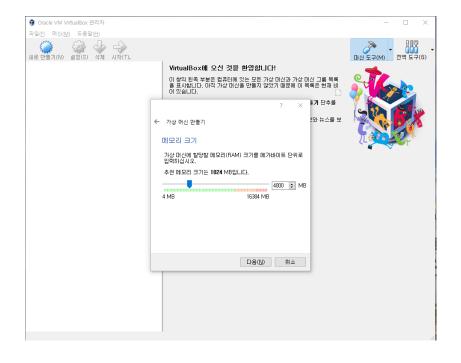

• Memory size : (any size)

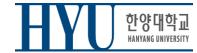

| TRIC RUAN ERRAN                                                                                                    |            |
|----------------------------------------------------------------------------------------------------|------------|
| 파일(*) 머신(M) 도응말(H)                                                                                                    |            |
| · · · · · · · · · · · · · · · · · · ·                                                                                            | 전역 도구(G) * |
| VirtualBox에 오신 것을 환영합니다! 🥣                                                                                                    |            |
| 이 형의 왼쪽 부분은 컴퓨터에 있는 모든 가상 마신과 가상 마신 그를 무룩<br>을 표시합니다. 아직 가상 마신을 만들지 않았기 때문에 이 목록은 현재 비<br>더 있습니다.                                |            |
| ? × 77 日本目                                                                                                    | ×          |
| ← 가상 마신 만들기 :와 뉴스를 보                                                                                                    |            |
| 하드디스크 전화 전화 전화 전화 전화 전화 전화 전화 전화 전화 전화 전화 전화                                                                                     |            |
| 필요하다면, 새 가산 마신해 가상 하드 디스크를 추가할 수 있<br>습니다. 새 하드 디스크 파일을 만들거나, 목록에서 선택하거<br>나, 물더 아이콘을 통하여 다른 위치에 있는 가상 하드 디스크<br>파일을 선택할 수 있습니다. |            |
| 더 자세한 구성이 필요하다면 이 단계를 건너뛰고 가상 매신<br>을 만든 다음 설정을 진행하십시오.                                                                          |            |
| 추천하는 하드 디스크 크기는 10,00 GB입니다.                                                                                                    |            |
| <ul> <li>○ 가상 하드 디스크 탈 추가하지 않음(0)</li> <li>● 지금 세 가상 하드 디스크 만물가(C)</li> <li>○ 기존 가상 하드 디스크 파월 사용(U)</li> </ul>                   |            |
| 비머 있음 💎 🗔                                                                                                    |            |
| 만들기 취소                                                                                                    |            |
|                                                                                                    |            |
|                                                                                                    |            |
|                                                                                                    |            |
|                                                                                                    |            |
|                                                                                                    |            |

• Create a virtual hard disk

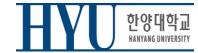

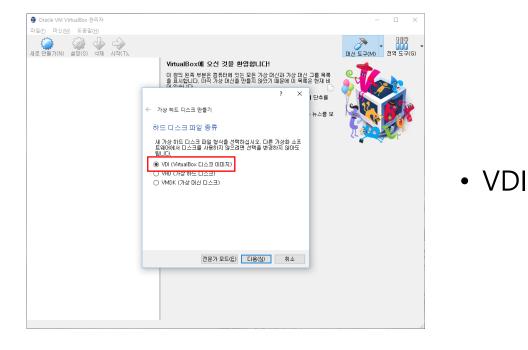

한양대학교 HANYANG UNIVERSITY

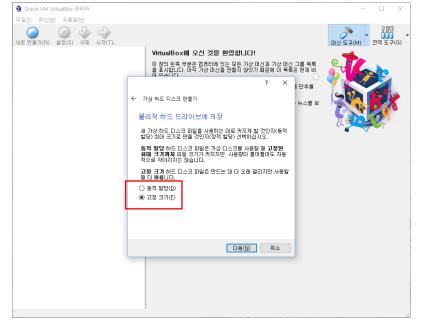

• Recommendation: Fixed size

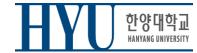

| 🗿 Oracle VM VirtualBox 관리자           |                                                                                                   | – 🗆 🗙                 |
|--------------------------------------|---------------------------------------------------------------------------------------------------|-----------------------|
| 파일(E) 머신( <u>M</u> ) 도움말( <u>H</u> ) |                                                                                                   |                       |
| 값 설정(S) 삭제 시작(T).                    |                                                                                                   | - 전역 도구(G) - 전역 도구(G) |
|                                      | VirtualBox에 오신 것을 환영합니다!                                                                          |                       |
|                                      | 이 창의 왼쪽 부분은 컴퓨터에 있는 모든 가상 머신과 가상 머신 그를 목록<br>을 표시합니다. 아직 가상 머신을 만들지 않았기 때문에 이 목록은 현재 비<br>며 아직니다. |                       |
|                                      | ? × I 단추를                                                                                         |                       |
|                                      | ← 가상 하드 디스크 만들기 ·뉴스를 보                                                                            |                       |
|                                      | 파일 위치 및 크기                                                                                        |                       |
|                                      | 새 가상 하드 디스크 파일의 이름을 아래 상자에 입력하거나 폴더<br>아이콘을 눌러서 파일을 생성할 폴더를 지정할 수 있습니다.                           |                       |
|                                      | 2018DS                                                                                            |                       |
|                                      | 새 가상 하드 디스크 크기를 메가바이트 단위로 입력하십시오. 가<br>상 머신에서 가상 하드 드라이브에 저장할 수 있는 데이터의 최대                        |                       |
|                                      | 크기입니다. 20,00 GB                                                                                   |                       |
|                                      | 4,00 MB 2,00 TB                                                                                   |                       |
|                                      |                                                                                                   |                       |
|                                      |                                                                                                   |                       |
|                                      |                                                                                                   |                       |
|                                      | 만들기 취소                                                                                            |                       |
|                                      |                                                                                                   |                       |
|                                      |                                                                                                   |                       |
|                                      |                                                                                                   |                       |
|                                      |                                                                                                   |                       |
|                                      |                                                                                                   |                       |

- Virtual disk file location & size:
- any location you want
- any size you want (e.g. 20GB)

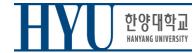

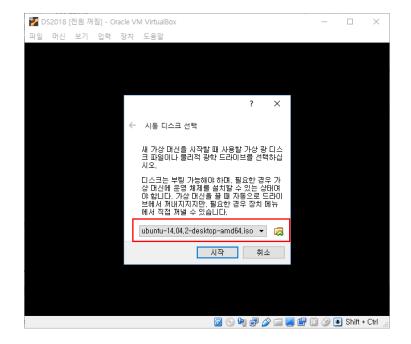

Choose the downloaded
 Ubuntu .iso file as a boot disk

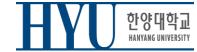

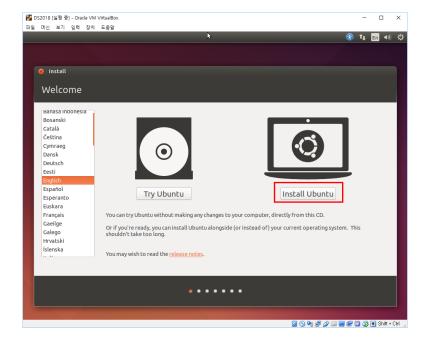

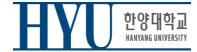

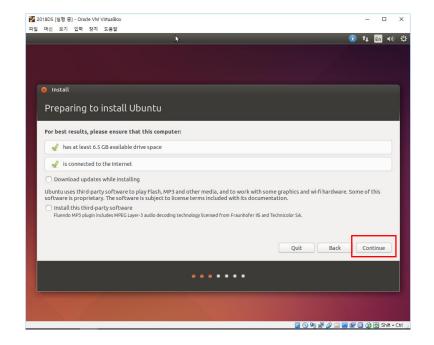

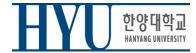

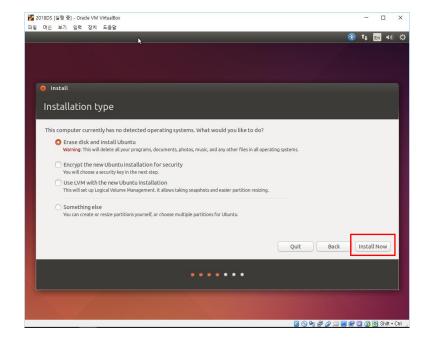

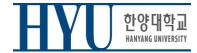

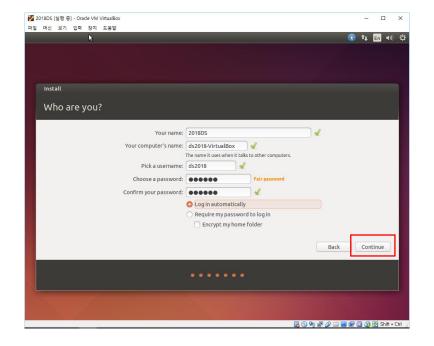

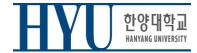

## Launch a Terminal

- Click Dash button (Start button)
- Type "terminal" and click Terminal
- or use Shortcut: CTRL + ALT + T

| 00 |                       |           |                  |
|----|-----------------------|-----------|------------------|
| 0  | ⊗ terminal            |           | Filter results + |
|    | Applications          |           |                  |
|    |                       |           |                  |
|    |                       |           |                  |
|    | Terminal UXTern XTerm |           |                  |
|    |                       |           |                  |
|    |                       |           |                  |
|    |                       |           |                  |
|    |                       |           |                  |
|    |                       |           |                  |
|    |                       |           |                  |
|    |                       |           |                  |
|    |                       |           |                  |
|    |                       | A B D J 0 |                  |
|    |                       |           |                  |
|    |                       |           |                  |

• Retrieve file on current directory

(Shell – home directory) \$ 1s

• Current Location

| (Shell – home directory) |                                          |
|--------------------------|------------------------------------------|
| \$ pwd                   |                                          |
| /home/ <user></user>     | <pre># this is your Home Directory</pre> |

- Directory type
  - Normal directory : <dir-name>
  - Current directory :.
  - Parent directory :..
  - Root directory :/
  - Home directory : ~
- Path type
  - Absolute address : /<dir1>/<dir2>..
  - Relative address: : <dir1>/<dir2>

• Make directory

#### (Shell)

\$ mkdir <dir-name>

• Change (current working) directory

#### (Shell)

\$ cd <destination directory>

• Remove file, directory

(Shell)

\$ rm <file-name>

#### (Shell)

\$ rm -rf <dir-name>

• Move source(s) to destination directory.

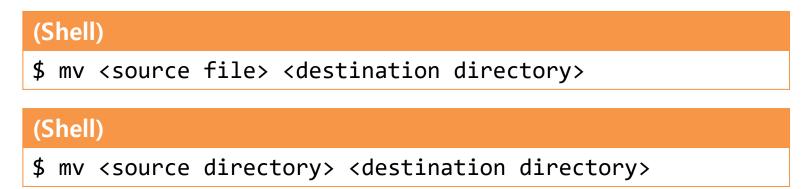

• Rename SOURCE to DEST

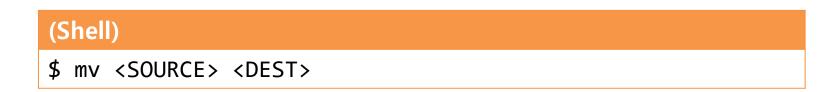

• Copy

#### (Shell)

\$ cp <source file> <destination directory>

#### (Shell)

\$ cp <source file> <destination file>

#### (Shell)

\$ cp -r <source directory> <destination directory>

### **Other Commands**

- "cat {file\_name}" : Print file contents
- "vi {file\_name}" : Edit the file with vi editor (if the file does not exist, create it)
- "gedit {file\_name}" : Edit the file with gedit editor (if the file does not exist, create it)

### **Examples**

#### • ls

| seongil@seongil-VirtualBox:~\$ ls |                  |          |         |           |        |
|-----------------------------------|------------------|----------|---------|-----------|--------|
|                                   | Downloads        |          |         | Templates | _      |
| Documents                         | examples.desktop | Pictures | seongil | test      | Videos |

#### • cat

#### • vi test.c, vi test.py

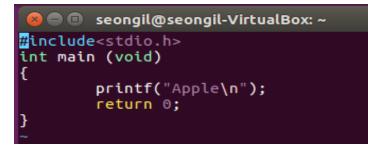

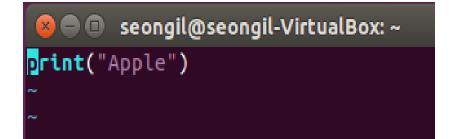

# Vim Basic Usage

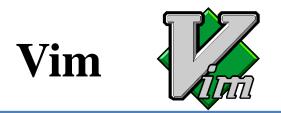

- Vi IMproved
- An editor with many improvements to the existing Vi editor (first released in 1991 by Bram Moolenaar)
  - Vi is created in 1976 by Bill Joy, a key developer of BSD
  - Vim is used much more now.
- Vim is a default editor in most Linux systems.
  - Knowing how to use Vim is a great way to work on Linux.
- Three modes in Vim:
  - Normal mode
  - Insert mode
  - Command-line mode

### **Normal Mode**

- Vim starts in Normal mode.
- Copy, paste, delete, search and other functions are available through shortcut keys.
- In this mode, vim is waiting for your command shortcut.

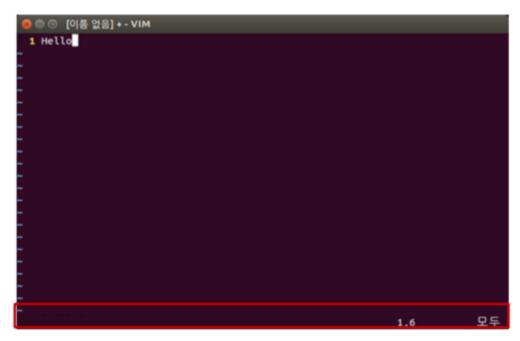

### **Insert Mode**

- Press **a** or **i** in Normal mode to enter Insert mode.
- In this mode, you can enter and edit a file as you would in a general text editor.
- Press **ESC** to return to Normal mode.

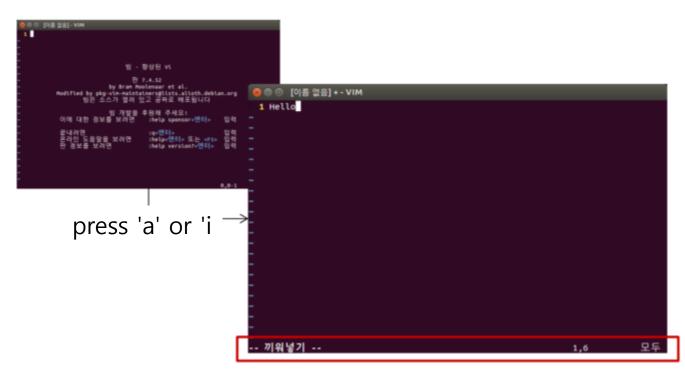

## **Command-line Mode**

- Press : in Normal mode to enter Command-line mode.
- In this mode, you can enter commands on the command line in vim.
  - w : save
  - q : quit
  - !: "force" something (ex : wq!, q!: force save, force quit)
- Press **ESC** to return to Normal mode.

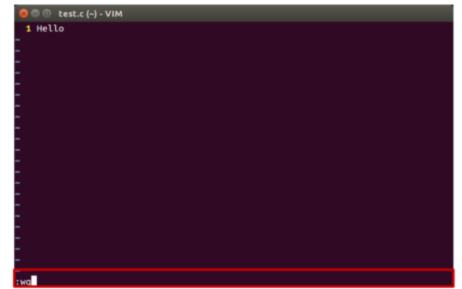

## **References for Vim Basic Usage**

• Vimtutor: A tutorial included in vim

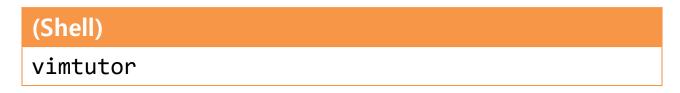

- Additional tutorials:
  - Interactive Vim tutorial

http://www.openvim.com/tutorial.html

### **References for Vim Commands**

• Vim Cheat Sheet : <u>https://vim.rtorr.com/lang/ko/</u>

:help <command> : help document for the command

### **Vim Cursor Movement Commands**

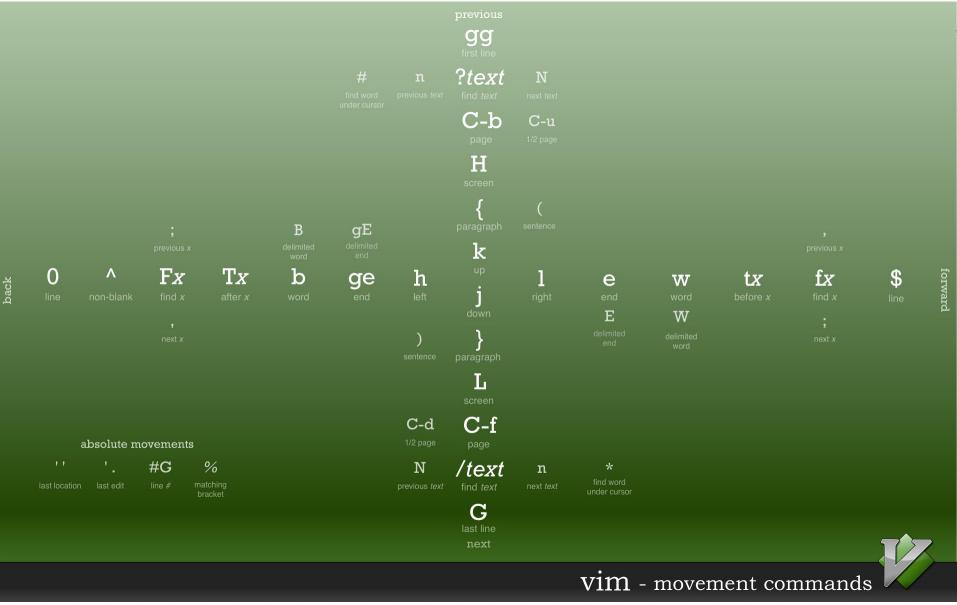

https://bytebucket.org/tednaleid/vim-shortcut-wallpaper/raw/6f25ec82f84640e991a08345e6a28ec12f1d16a2/vim-shortcuts.png

## Vim Advanced Usage

- Shell settings for convenient vim use
- .vimrc vim configuration file
- Vim visual mode
- Vim windows
- Vim plug-ins
- Vim color schemes
- For details, see the supplementary material: *1-Lab1reference-VimAdvanced.pdf*

### Next Lab (Tomorrow)

• Tomorrow, you'll have the first assignment that requires you to write a simple C programs.

• Therefore, please complete the environment setup and become familiar with the basic usage of vim before the lab tomorrow.